## Add a Bank Account to a Family

Last Modified on 06/05/2019 8:43 pm EDT

Watch a (2:07) video tutorial on adding credit cards and bank accounts

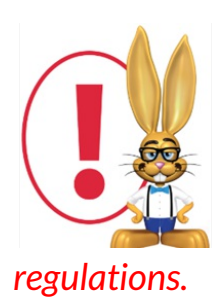

*Once a bank account number has been entered into Jackrabbit, only the last four digits are visible to users. It is NOT possible to see all digits of a bank account number due to PCI Compliance*

To add a bank account to a Family record:

- 1. In the *Family* record, go to the**Billing Info** tab.
- 2. Add the**Bank Name**.
- 3. Add the**Bank Transit #**and **Institution ID**.
- 4. Select the**Edit Bank Account Info**button.
- 5. **Enter New Bank Acct#**and**Save**.
- 6. Choose an **Account Type** from the drop-down list.
- 7. Add an**Account Name** (Name on the Account).
- 8. On the*Billing Info* tab, set **ePayment Method** to **Bank Account**. **Save**

## **Changes.**

The address associated with the bank account information is taken from the contact who has **Billing Contact** set to**Yes.**

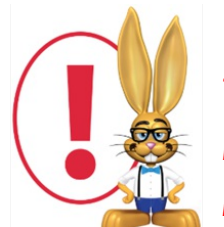

*The Family record MUST have a telephone number in the Home or Primary Phone field on the Summary tab in order for the Bank Draft to be accepted by the gateway. This phone number is not*

*populated when the Contact phone number is added, it must be added separately.*

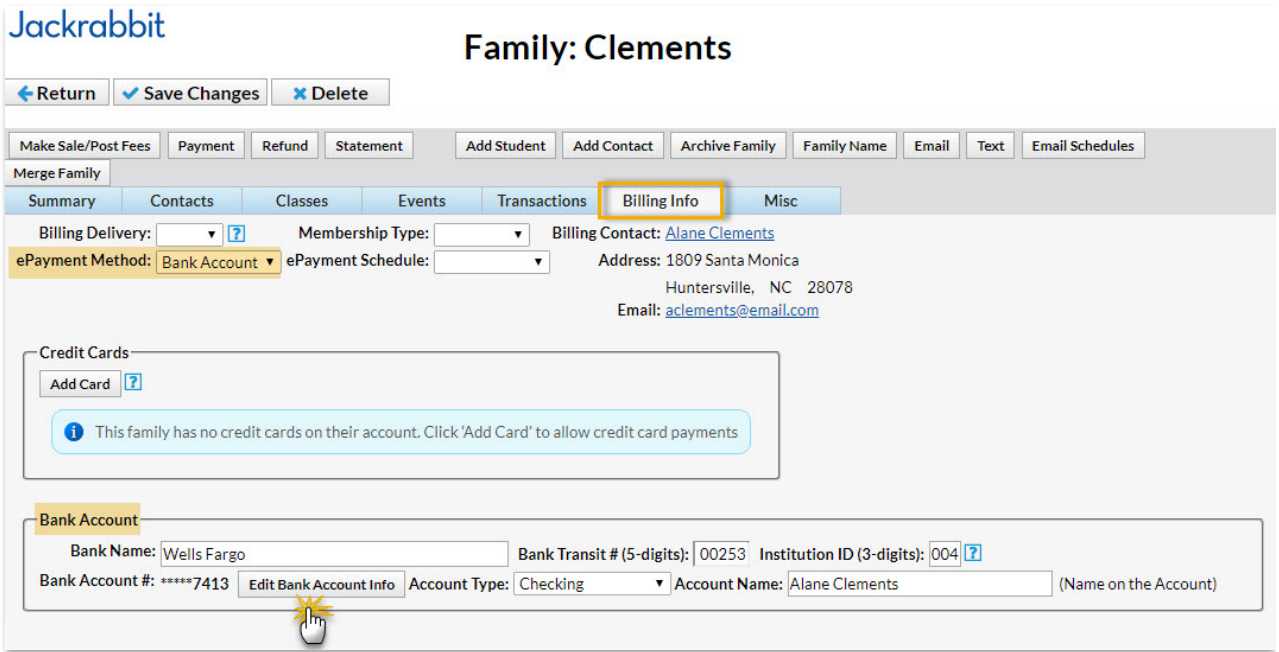

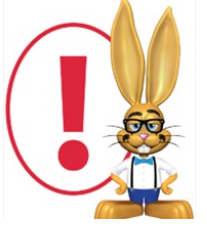

*If your organization accepts both credit cards & bank accounts, and a family has both a credit card and bank account on file on the Billing Info tab of their Family Record, the ePayment Method field*

*determines whether the bank account or the credit card will be submitted for payment.*

If you are using Online Registration, you can require your families to enter bank account information at the time of registration. Learn more about **Online Registration** .

If you allow families to add or edit bank account information while logged into their portal, see **Parent Portal ePayment Settings** fordetails on adding and editing bank accounts in the Parent Portal.